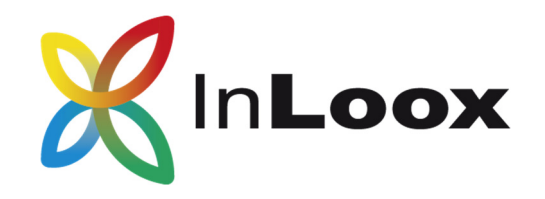

# **Die Projektmanagement-Software – für Outlook, Web und Smartphone**

InLoox 9.x Client Installationshilfe

Ein InLoox Whitepaper

Veröffentlicht: April 2016 Aktuelle Informationen finden Sie unter **http://www.inloox.de**

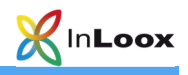

Die in diesem Dokument enthaltenen Informationen stellen die behandelten Themen aus der Sicht von InLoox zum Zeitpunkt der Veröffentlichung dar. Da InLoox auf sich ändernde Marktanforderungen reagieren muss, stellt dies keine Verpflichtung seitens InLoox dar, und InLoox kann die Richtigkeit der hier dargelegten Informationen nach dem Zeitpunkt der Veröffentlichung nicht garantieren.

Dieses Whitepaper dient nur zu Informationszwecken. InLoox SCHLIESST FÜR DIESES DOKUMENT JEDE GEWÄHRLEISTUNG AUS, SEI SIE AUSDRÜCKLICH ODER KONKLUDENT.

Die Benutzer/innen sind verpflichtet, sich an alle anwendbaren Urheberrechtsgesetze zu halten. Unabhängig von der Anwendbarkeit der entsprechenden Urheberrechtsgesetze darf ohne ausdrückliche schriftliche Erlaubnis der InLoox GmbH kein Teil dieses Dokuments für irgendwelche Zwecke vervielfältigt oder in einem Datenempfangssystem gespeichert oder darin eingelesen werden, unabhängig davon, auf welche Art und Weise oder mit welchen Mitteln (elektronisch, mechanisch, durch Fotokopieren, Aufzeichnen, usw.) dies geschieht.

© 2016 InLoox GmbH. Alle Rechte vorbehalten.

IQ medialab und InLoox sind entweder eingetragene Marken oder Marken der InLoox GmbH in Deutschland und/oder anderen Ländern.

Die in diesem Dokument aufgeführten Namen bestehender Unternehmen und Produkte sind möglicherweise Marken der jeweiligen Rechteinhaber.

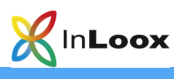

# Inhalt

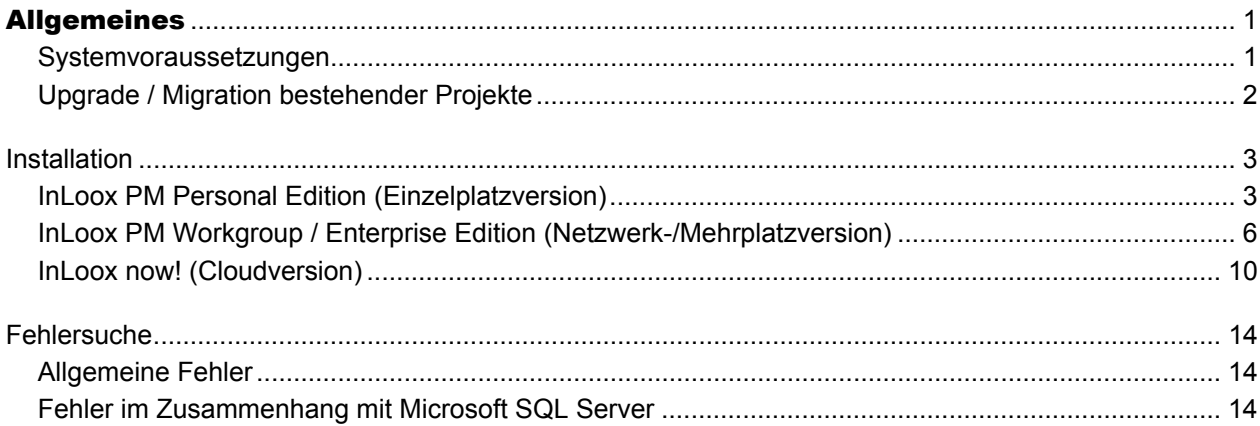

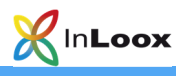

# Allgemeines

Die Ihnen vorliegende Version von InLoox PM unterscheidet sich grundlegend von Vorgängergenerationen des Produkts. Gemeinsam mit Kunden und Partnern haben wir zahlreiche Innovationen realisiert.

Unterstützte Datenbank-Managementsysteme im Netzwerkbetrieb sind:

- Microsoft SQL Server (alle Versionen und Editionen von SQL Server 2008, 2012 und 2014)
- Oracle (Versionen 12c, 11g, 10g, 9i, 8i, 8.0, einschließlich der "Personal", "Express" und "x64"-Editionen)
- MySQL (ab Version 5.0)

Das Datenbankschema von InLoox PM Enterprise Server ist clustering- und offlinefähig.

Mit MS SQL LocalDb steht eine kompakte und leistungsfähige Datenbank für den Einzelplatzbetrieb zur Verfügung, die kostenlos verwendet werden kann.

InLoox PM ist internationalisiert und liegt in verschiedenen Sprachversionen vor. Regions- und Ländereinstellungen werden für jeden Anwenderstandort unterstützt. Somit sind die Voraussetzungen für einen globalen Einsatz geschaffen.

### **Systemvoraussetzungen**

### **Server (trifft nur zu für InLoox PM Workgroup / Enterprise Server)**

Die Hardware- und Softwarevoraussetzungen richten sich nach dem verwendeten Datenbanksystem. Die jeweils gültigen Voraussetzungen entnehmen Sie bitte der Produktdokumentation des entsprechenden Herstellers.

Die von InLoox PM unterstützen Hersteller bieten allesamt ein kostenloses Datenbankprodukt an:

- Microsoft SQL Server Express Edition
- Oracle Express Edition
- MySQL Community Edition

Die Einrichtung der InLoox Datenbank wird im Whitepaper **InLoox PM 9.x Server Installationshilfe**  erläutert. Dies finden Sie unter:

http://www.inloox.de/support/dokumentation/whitepapers/

#### **Client**

Zur Installation wird Windows Vista oder höher und Office 2010 oder höher benötigt. InLoox PM unterstützt Windows Vista, Windows 7, Windows 8, Windows 10, Office 2010, Office 2010 (32Bit & 64Bit), Office 2013 (32Bit & 64Bit), Office 2016 (32Bit & 64Bit) sowie Terminal Server.

Die Systemanforderungen richten sich nach den eingesetzten Versionen.

InLoox PM installiert als Systemvoraussetzung automatisch Microsoft .NET Framework 4.5.

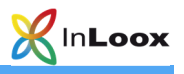

## **Upgrade / Migration bestehender Projekte**

### **Upgrade von InLoox PM 8.x**

Erstellen Sie unbedingt eine Sicherung der bestehenden Datenbank.

Die Datenbank kann mit Hilfe des Server-Installationspakets aktualisiert werden.

Die Vorgehensbeschreibung finden Sie hier:

https://inlooxcdn.azureedge.net/content/download/48195/681498/file/InLoox+PM+8.x+Update+auf+PM+9. pdf

### **Upgrade von älteren Versionen**

Ein Upgrade von älteren InLoox PM Versionen (InLoox PM 7.x und älter) ist nicht direkt möglich. Hierzu müssen Sie die Datenbank zuerst auf Version 8.x aktualisieren. Eine Vorgehensbeschreibung finden Sie hier: http://www.inloox.de/support/dokumentation/whitepapers/

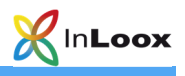

# Installation

### **InLoox PM Personal (Einzelplatzversion)**

- 1. Starten Sie die Datei **InLoox\_PM\_Personal\_9XX.exe.**
- 2. Der Installations-Assistent wird gestartet.

Stimmen Sie den **Lizenzbestimmungen** zu und klicken Sie auf **Installieren.** 

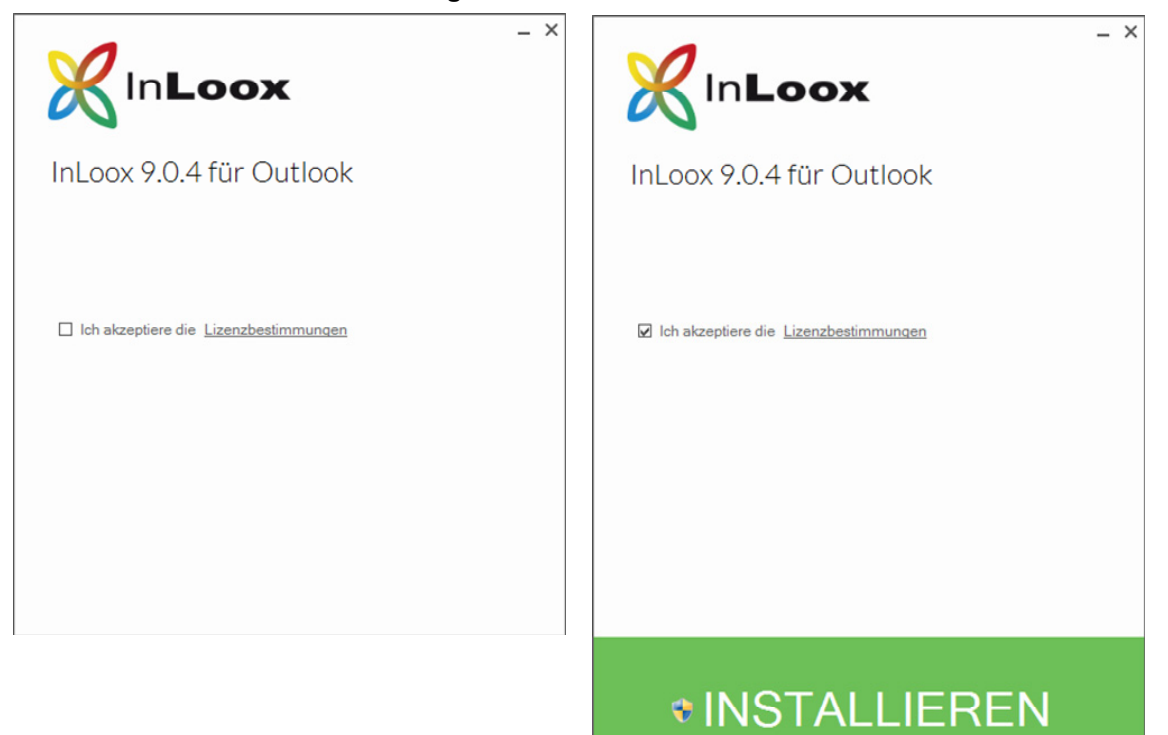

3. Je nach Betriebssystemkonfiguration erscheint das Dialogfeld **Benutzerkontensteuerung**. Klicken Sie auf **Ja.**

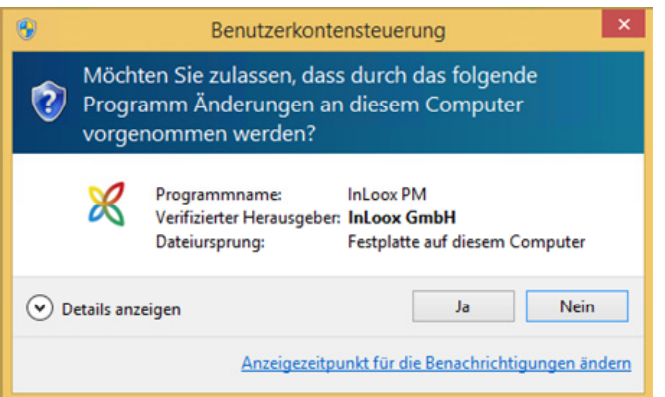

4. **InLoox** wird nun installiert. Wenn das Setup abgeschlossen ist, klicken Sie auf **Start**. Outlook wird jetzt gestartet.

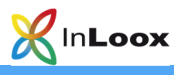

5. Nun öffnet sich der **InLoox Einrichtungsassistent.** 

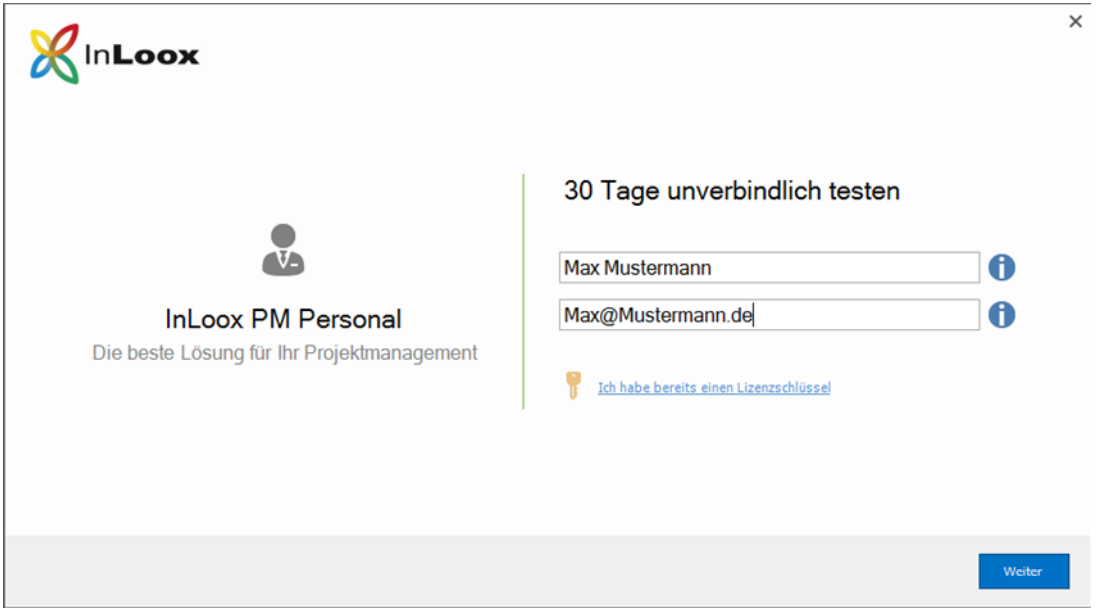

6. Sollten Sie bereits einen Lizenzschlüssel haben, können Sie diesen mit einem Klick auf **Ich habe bereits einen Lizenzschlüssel** eingeben.

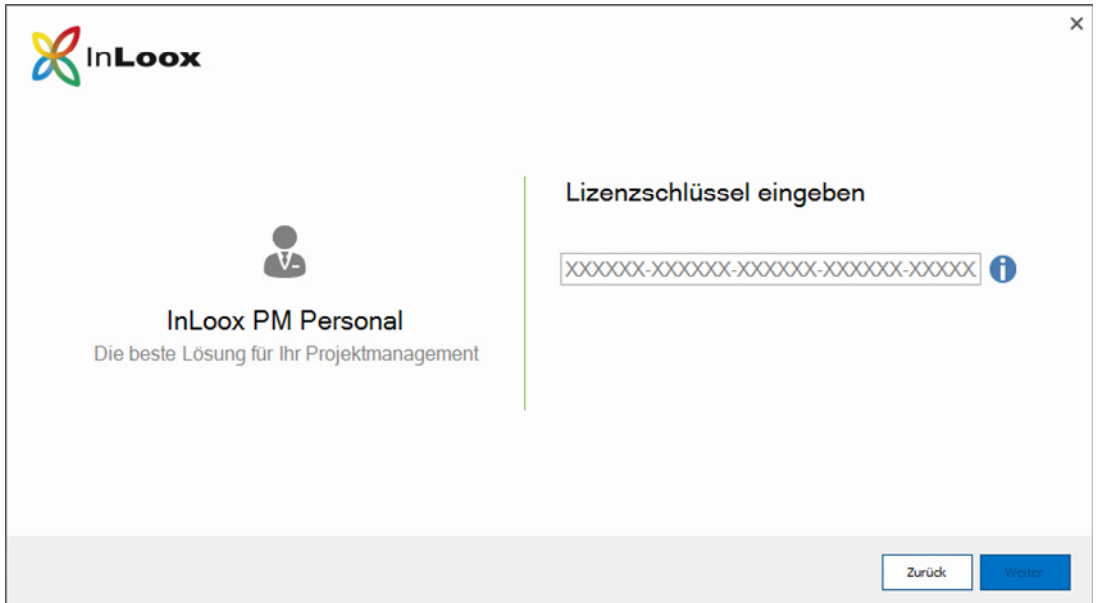

Sollten Sie noch keinen **Lizenzschlüssel** haben, geben Sie Ihren Namen und Ihre Email-Adresse an und klicken Sie dann auf **Weiter**. Hierdurch erhalten Sie automatisch einen Lizenzschlüssel, welcher für 30 Tage gültig ist.

Klicken Sie auf **Weiter.** 

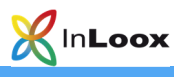

7. Nun wird Ihre **InLoox Datenbank** eingerichtet.

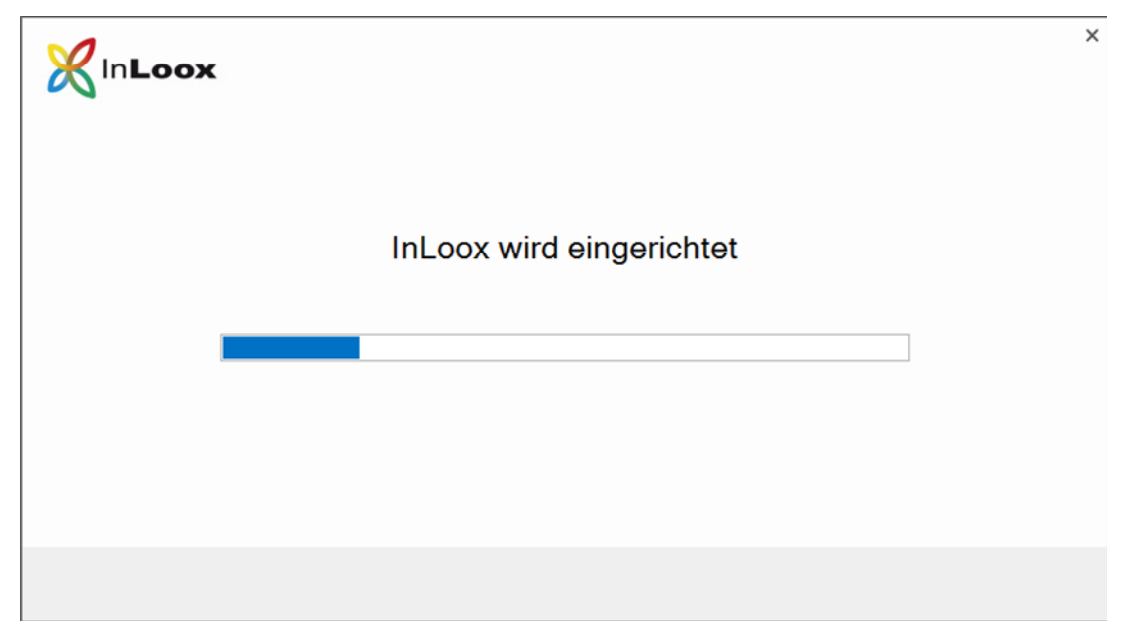

8. Der Einrichtungsassistent hat Ihre Datenbank erfolgreich initialisiert. Durch einen Klick auf **Fertigstellen** wird die Projektliste geöffnet.

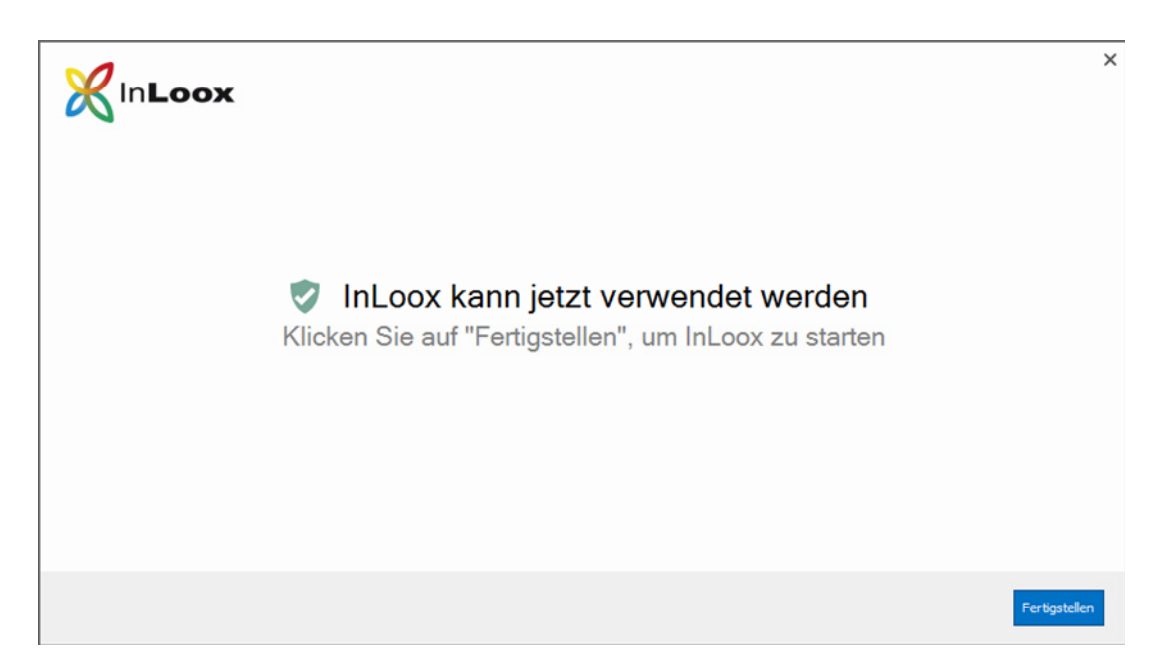

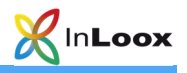

### **InLoox PM Workgroup / Enterprise Server (Netzwerk-/Mehrplatzversion)**

Wichtiger Hinweis: **Installieren Sie bitte vorab den Datenbankserver**, siehe dazu Kapitel **Systemvoraussetzungen / Server**. Die von InLoox PM unterstützen Hersteller bieten allesamt ein kostenloses Datenbankprodukt an, das binnen wenigen Minuten einsatzbereit ist.

- 1. Starten Sie die Datei **InLoox\_PM\_Outlook\_Client\_9XX.exe.**
- 2. Der **Installations-Assistent** wird gestartet.

Stimmen Sie den **Lizenzbestimmungen** zu und klicken Sie auf **Installieren.** 

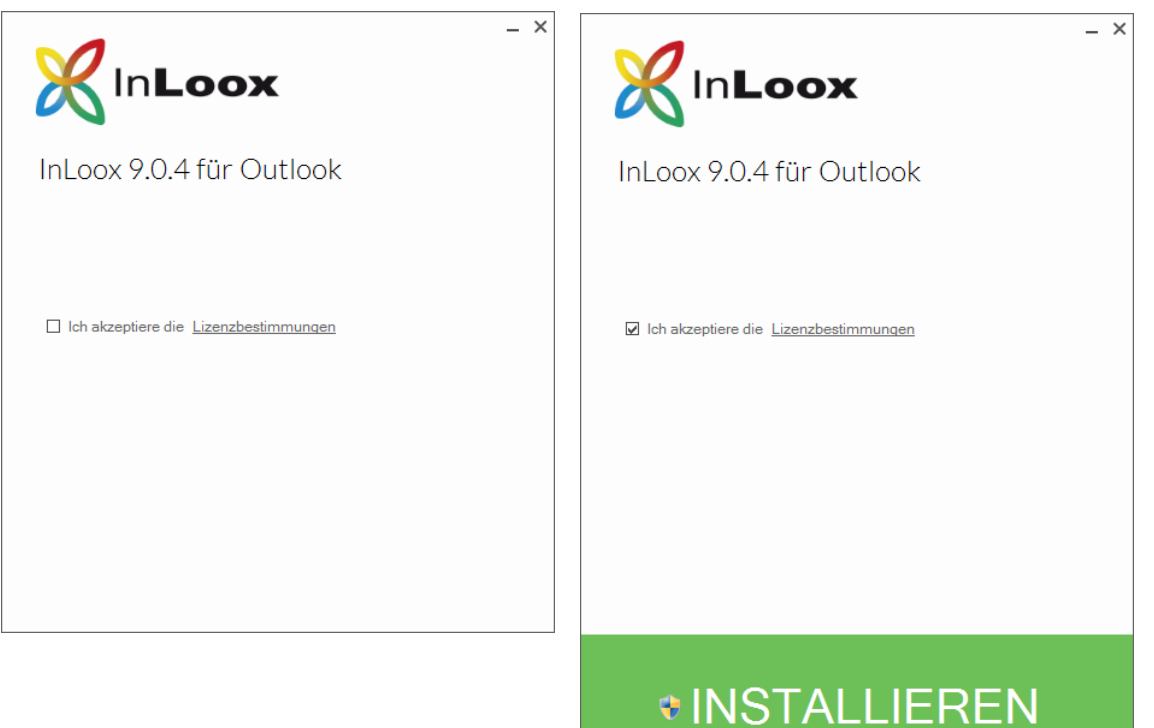

3. Je nach Betriebssystemkonfiguration erscheint das Dialogfeld **Benutzerkontensteuerung**. Klicken Sie auf **Ja**.

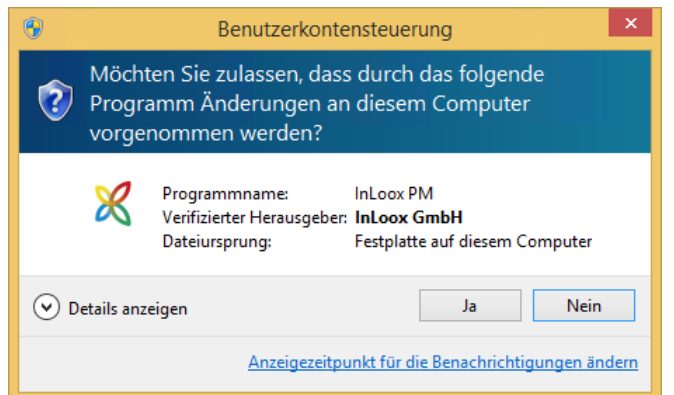

4. **InLoox** wird nun installiert. Wenn das Setup abgeschlossen ist, klicken Sie auf **Start**. Outlook wird jetzt gestartet.

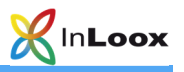

5. Der **InLoox Einrichtungsassistent** wird geöffnet. Bitte wählen Sie **InLoox PM** und klicken auf **Weiter.** 

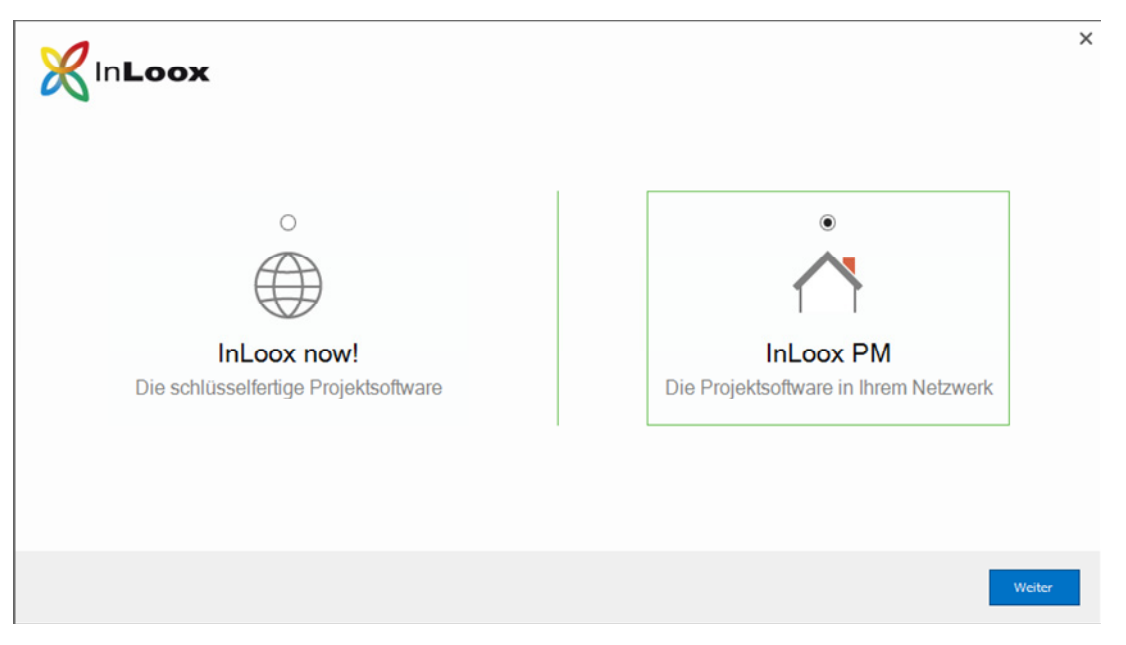

6. Mit einem Klick auf lässt sich die Verbindungsdatei **connect.info** auswählen, welche am Ende der Serverinstallation erstellt wurde.

Alternativ können die **Verbindungsinformation** auch manuell eingegeben werden.

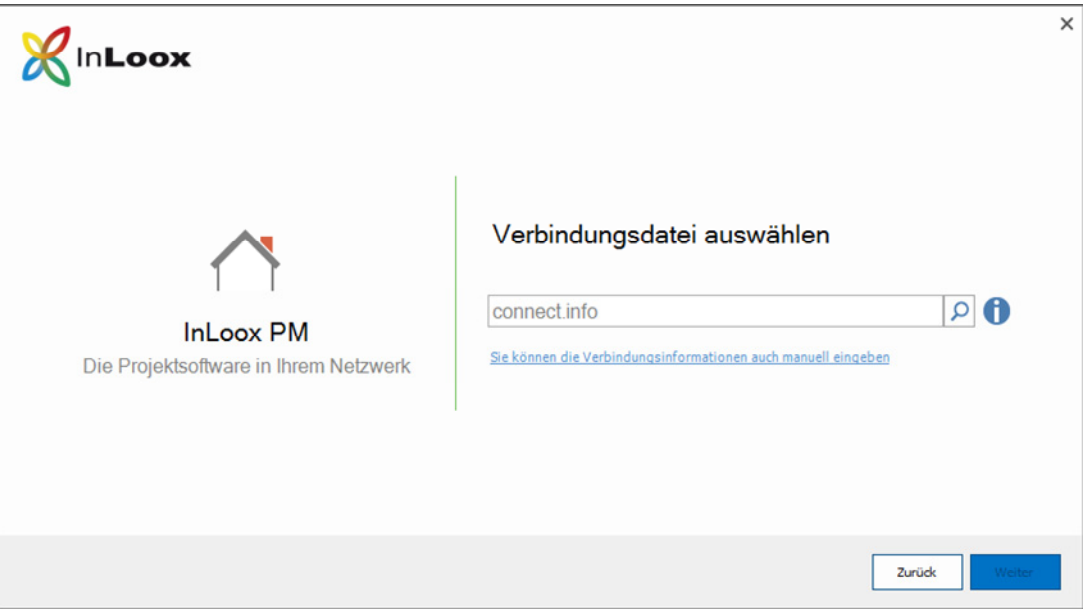

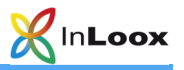

7. Wählen Sie Ihren verwendeten **Datenbanktyp** und geben die Verbindungsinformationen an. Bestätigen Sie mit einem Klick auf **Weiter.1**

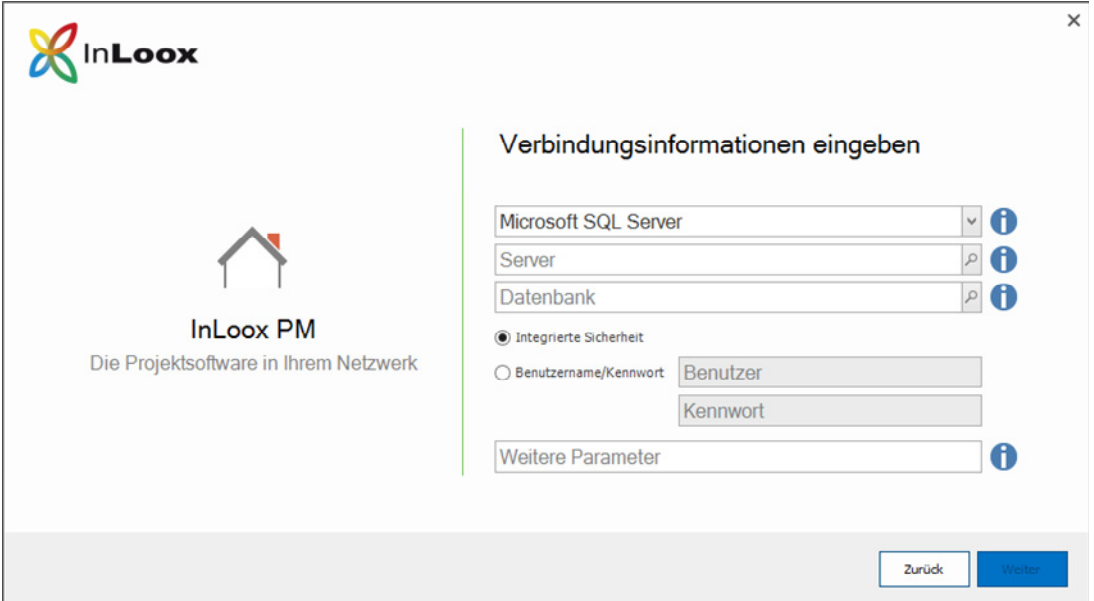

8. Die Verbindung zur **InLoox Datenbank** wird nun eingerichtet.

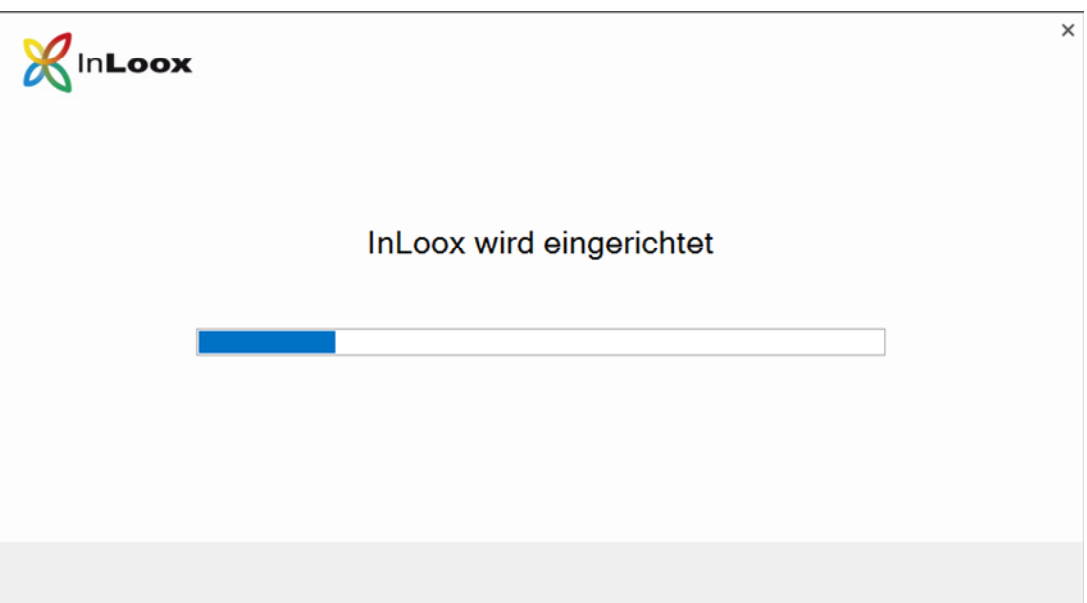

l

<sup>1</sup> Hinweise für Microsoft SQL Server:

Der Standard-Instanzname bei einer Microsoft SQL Server Express Installation ist **SQLExpress.** Hier lautet somit der Servername **<server>\SQLExpress**.

Bei einer Vollversion des Microsoft SQL Servers ist der Instanzname leer, wodurch der Servername <server> lautet. (Ersetzen Sie <server> mit dem Namen oder der IP-Adresse des Servers, auf dem die SQL Datenbank installiert ist.) Wichtig: Bei Verwendung von Integrierter Sicherheit müssen in der Datenbank die entsprechenden Berechtigungen für die sich anmeldenden Benutzer gesetzt werden.

Bitte beachten Sie hierzu das Whitepaper: **InLoox PM 9.x Konfigurationshilfe für Microsoft SQL Server**.

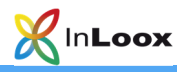

9. Der Einrichtungsassistent hat Ihre Datenbankverbindung erfolgreich eingerichtet. Durch einen Klick auf **Fertigstellen** wird automatisch die Projektliste angezeigt.

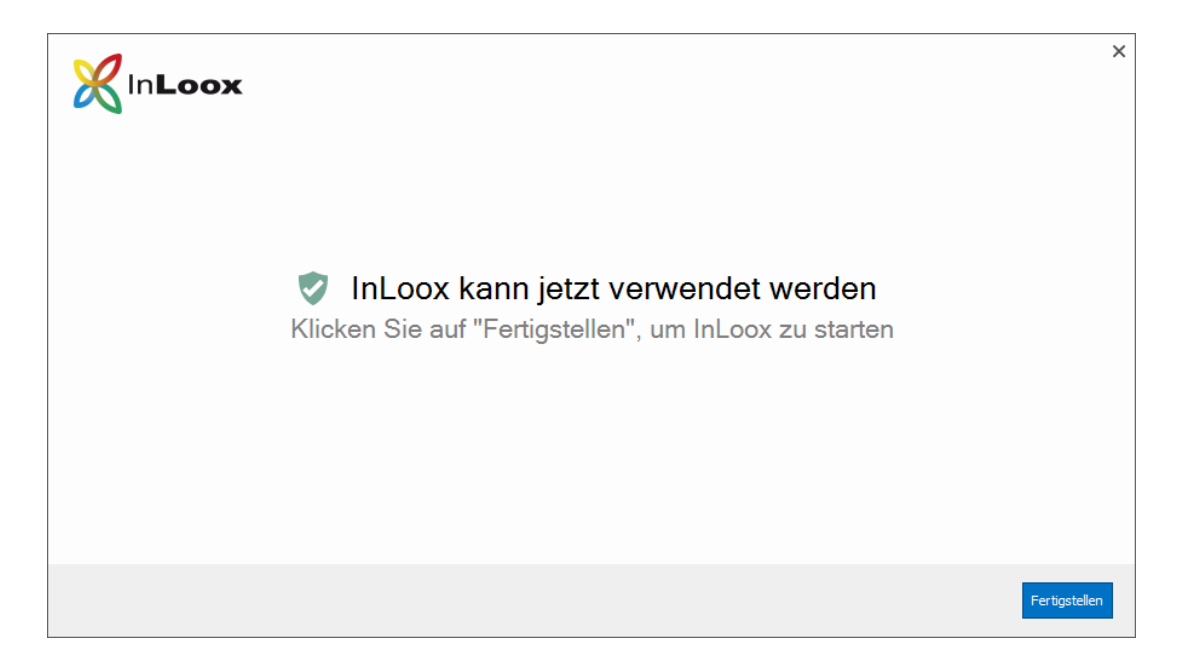

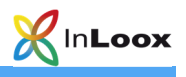

## **InLoox now! (Online-Service)**

- 1. Starten Sie die Datei **InLoox\_PM\_Outlook\_Client\_9XX.exe.**
- 2. Der **Installations-Assistent** wird gestartet.

Stimmen Sie den **Lizenzbestimmungen** zu und klicken Sie auf **Installieren.** 

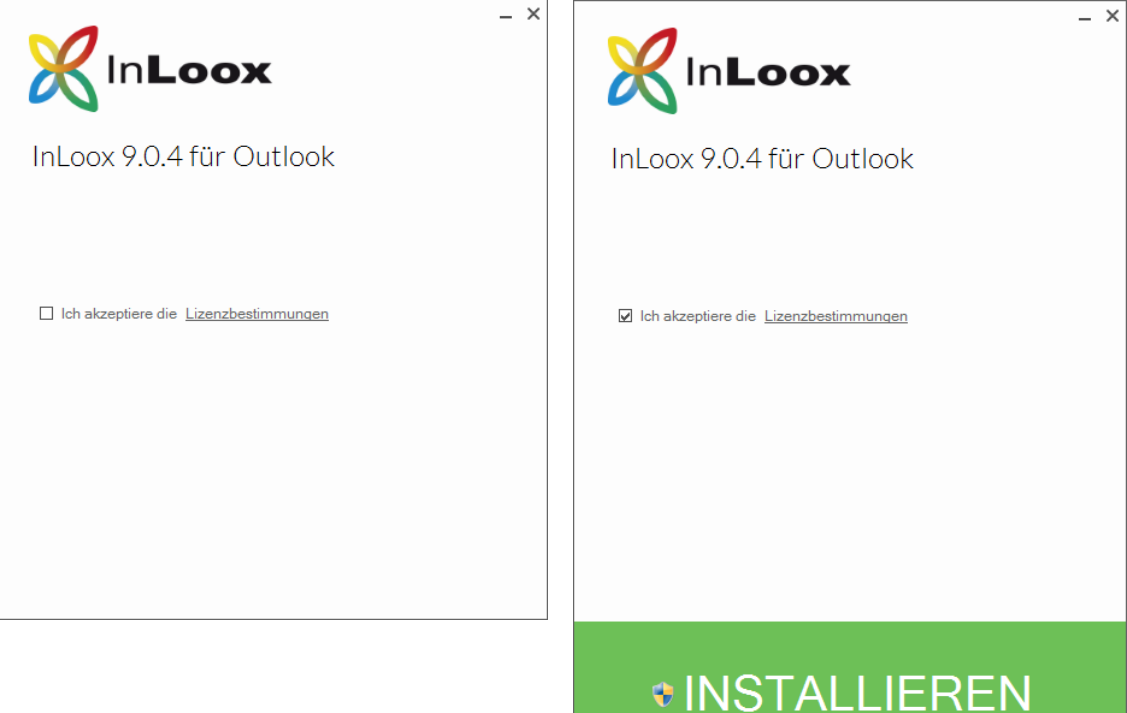

3. Je nach Betriebssystemkonfiguration erscheint das Dialogfeld **Benutzerkontensteuerung**. Klicken Sie auf **Ja**.

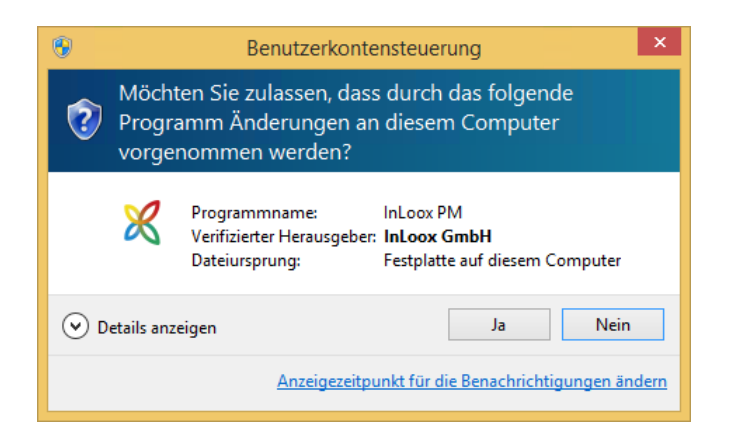

4. **InLoox** wird nun installiert. Wenn das Setup abgeschlossen ist, klicken Sie auf **Start**. Outlook wird jetzt gestartet.

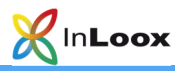

5. Der **InLoox Einrichtungsassistent** wird geöffnet. Bitte wählen Sie **InLoox now!** und klicken auf **Weiter.** 

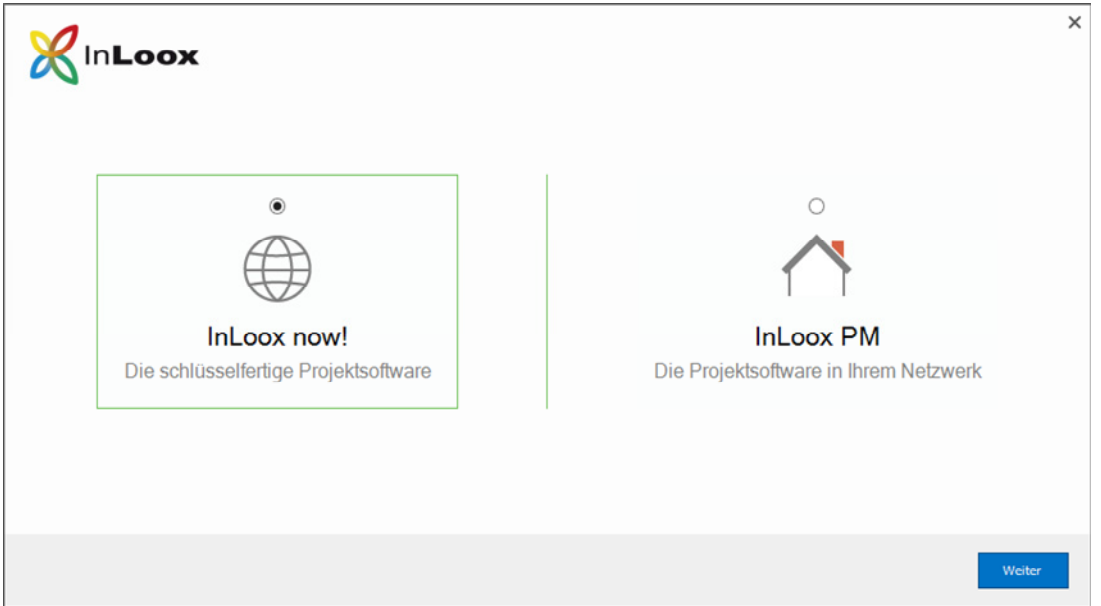

6. Sollten Sie bereits ein Konto für **InLoox now!** haben, können Sie sich mit Ihrer E-Mail-Adresse und Kennwort anmelden.

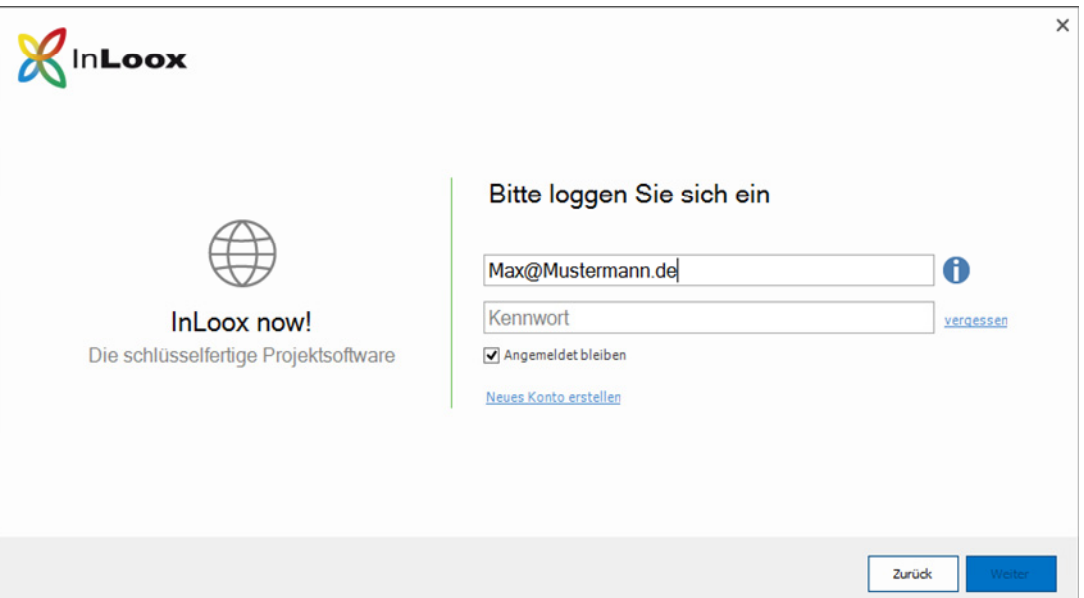

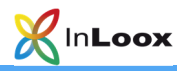

7. Alternativ können Sie auch ein neues Konto für **InLoox now!** erstellen. Klicken Sie hierfür auf **Neues Konto erstellen.** 

Geben Sie dafür Ihren Namen, Ihre E-Mail-Adresse sowie ein Kennwort ein und klicken auf **Weiter.** 

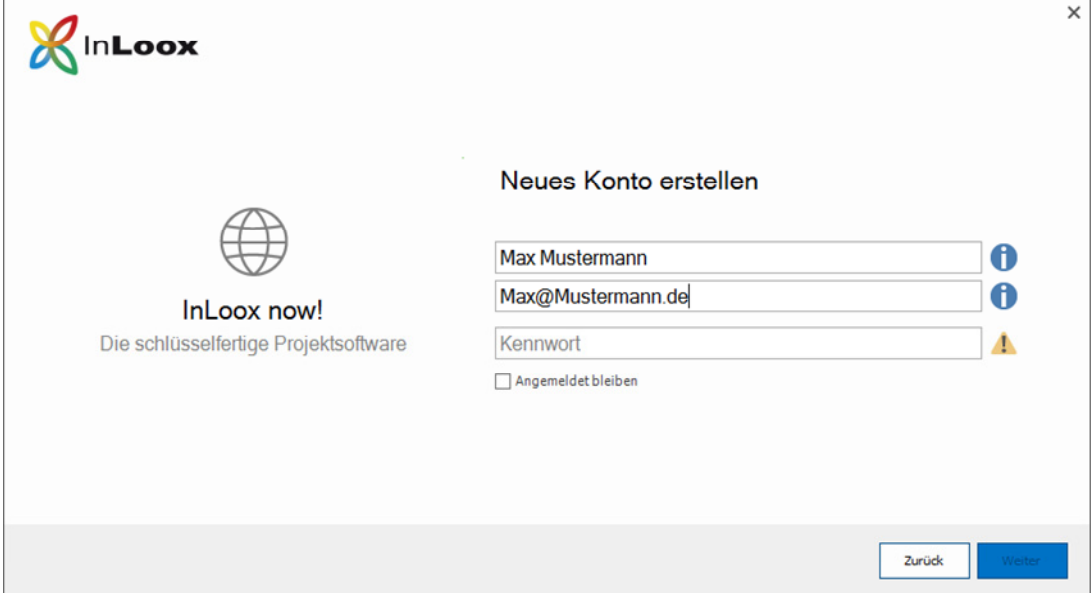

8. Ihr InLoox now! Konto wird nun eingerichtet.

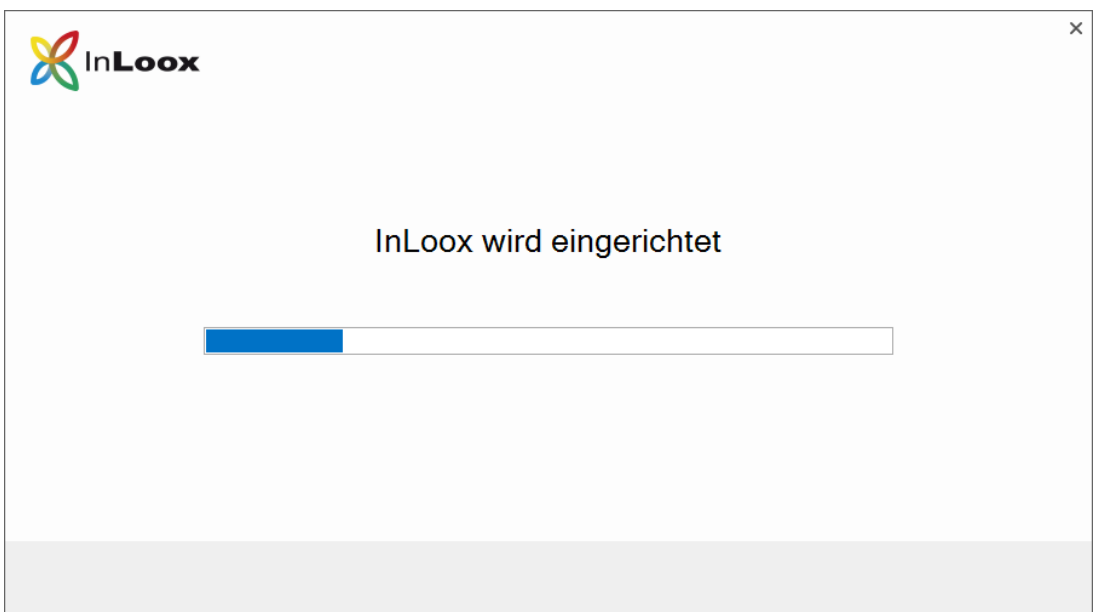

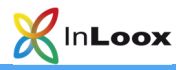

9. Der Einrichtungsassistent hat Ihr **InLoox now!** Konto erfolgreich eingerichtet. Durch einen Klick auf **Fertigstellen** wird automatisch die Projektliste geöffnet.

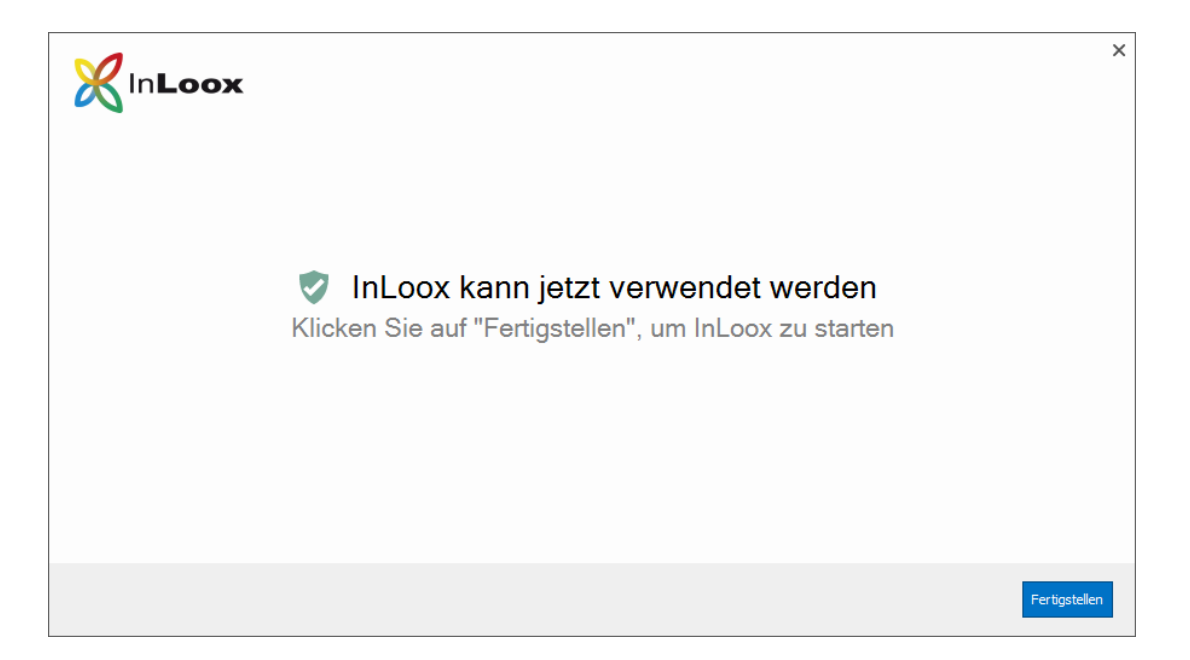

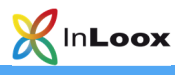

# Fehlersuche

### **Allgemeine Fehler**

Sollten Sie bei Ihrer Installation keine Verbindung zu einem SQL-Server bekommen überprüfen Sie bitte, ob ein SQL-Server installiert ist. Fragen Sie dazu Ihren System-Administrator. Falls Sie Zugriff auf Ihren Server haben, gehen Sie wie folgt vor:

- 1. Öffnen Sie auf dem Server: **Start** >> **Einstellungen** >> **Systemsteuerung** >> **Software**.
- 2. Unter der installierten Software muss sich ein SQL-Server befinden. Zur Liste der unterstützten Server siehe Kapitel **Allgemeines**.
- 3. Öffnen Sie auf dem Server: **Start** >> **Alle Programme** >> **Verwaltung** >> **Dienste**.
- 4. In der Dienstliste muss sich ein SQL-Server befinden. Der Dienst muss **gestartet** sein.

Stellen Sie sicher, dass der Port der Datenbankserver **nicht blockiert** ist. Überprüfen Sie die Firewall-Einstellungen des Servers, der Clients sowie der Netzwerkhardware. Die Standardports der Datenbankhersteller lauten:

MS SQL Server: Port 1433 Oracle Application Server / Oracle Database: Port 1521

MySQL Server: Port 3306

### **Fehler im Zusammenhang mit Microsoft SQL Server**

Bitte prüfen Sie die Berechtigungen der Benutzer auf der Datenbank. Verwenden Sie hierfür die Whitepapers:

#### **InLoox PM 9.x Konfigurationshilfe für Microsoft SQL Server** und **InLoox PM 9.x Konfiguration eines Microsoft SQL Servers für SQL-Authentifizierung**

Diese finden Sie unter:

http://www.inloox.de/support/dokumentation/whitepapers/